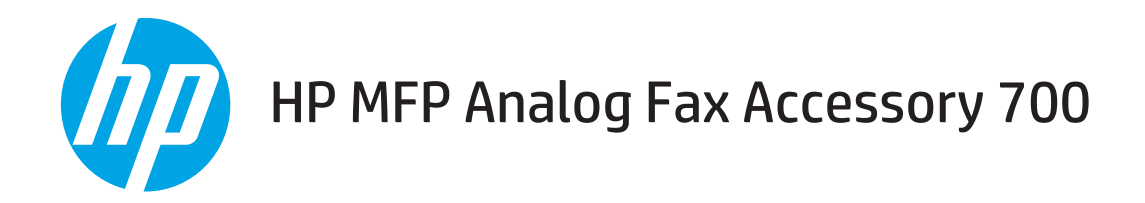

# Faxová příručka

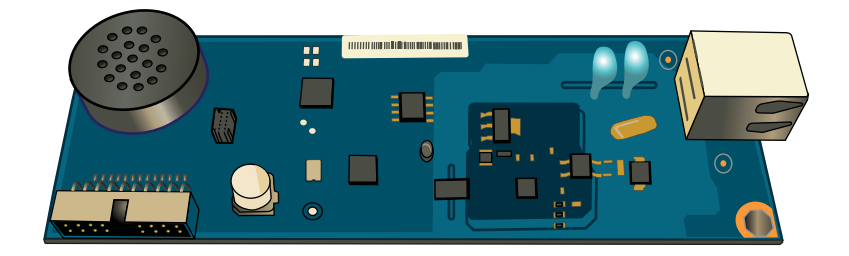

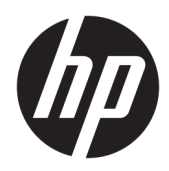

# HP MFP Analog Fax Accessory 700

Faxová příručka

#### Autorská práva a licence

© Copyright 2018 HP Development Company, L.P.

Reprodukce, úpravy nebo překlad jsou bez předchozího písemného souhlasu zakázány kromě případů, kdy to povoluje autorský zákon.

Změna informací obsažených v tomto dokumentu je vyhrazena.

Jediné záruky na výrobky HP a služby jsou uvedeny ve výslovných prohlášeních o záruce dodaných s těmito výrobky a službami. Z tohoto dokumentu nelze vyvozovat další záruky. Společnost HP není odpovědná za technické nebo textové chyby nebo opomenutí obsažená v tomto dokumentu.

Edition 1, 3/2018

#### Ochranné známky

Adobe® , Adobe Photoshop® , Acrobat® a PostScript® jsou ochranné známky společnosti Adobe Systems Incorporated.

Apple a logo Apple jsou ochranné známky společnosti Apple Inc. registrované v USA a dalších zemích/oblastech.

OS X je ochranná známka společnosti Apple Inc. registrovaná v USA a dalších zemích/oblastech.

AirPrint je ochranná známka společnosti Apple Inc. registrovaná v USA a dalších zemích/ oblastech.

Google™ je ochranná známka společnosti Google Inc.

Microsoft®, Windows®, Windows® XP a Windows Vista® jsou v USA registrované ochranné známky společnosti Microsoft Corporation.

UNIX® je registrovaná ochranná známka sdružení Open Group.

# Obsah

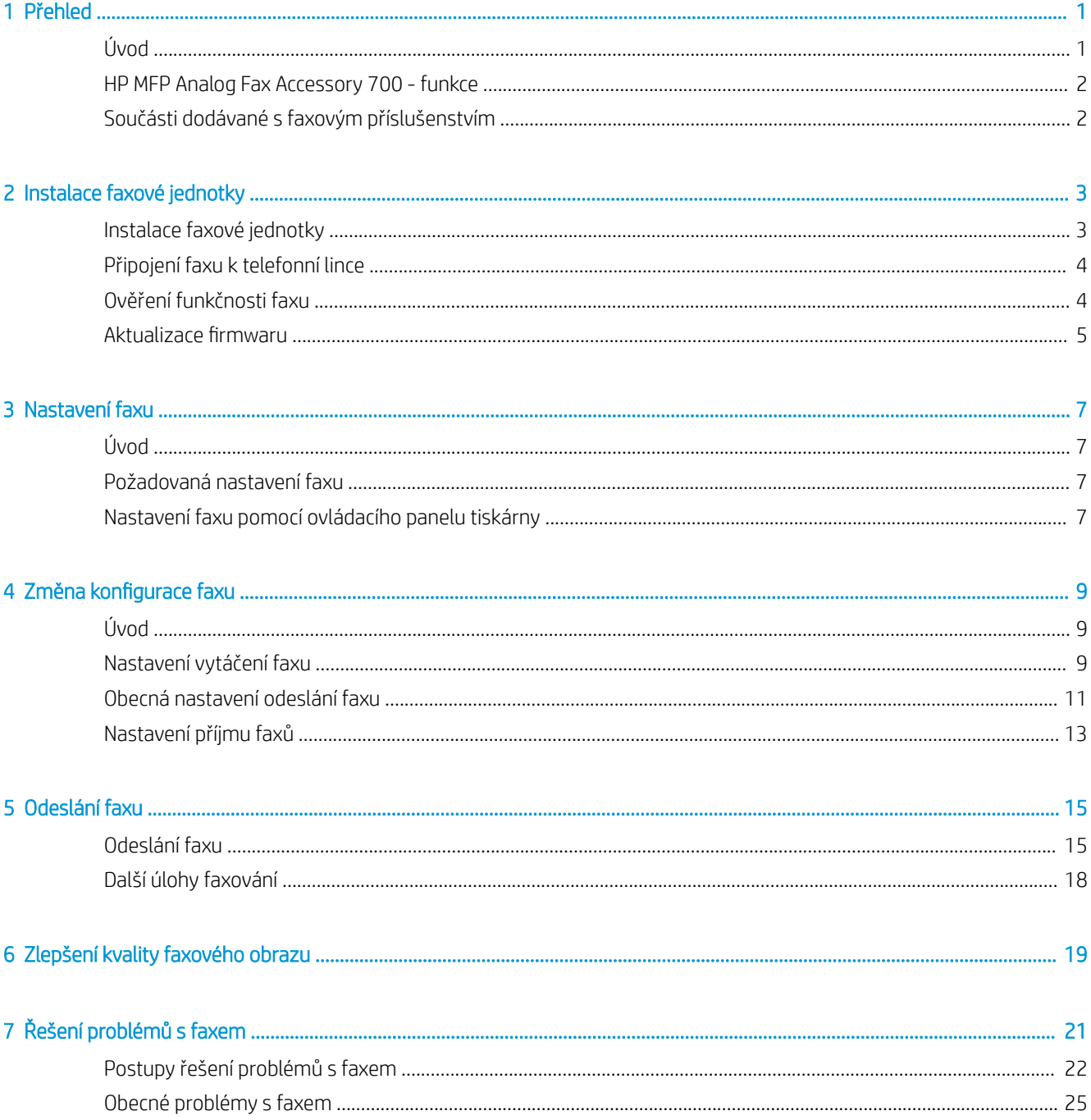

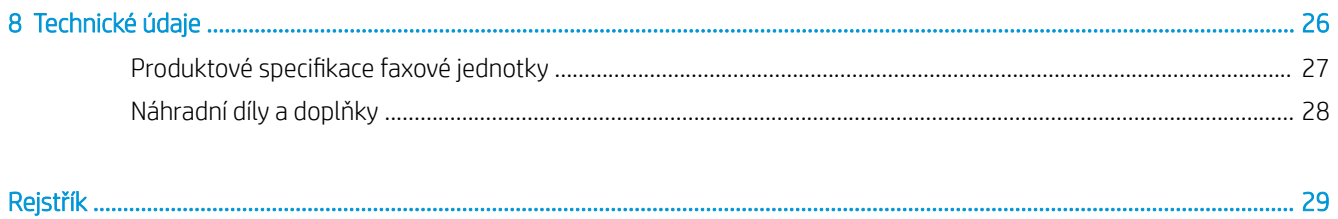

# <span id="page-6-0"></span>1 Přehled

- Úvod
- [HP MFP Analog Fax Accessory 700 funkce](#page-7-0)
- [Součásti dodávané s faxovým příslušenstvím](#page-7-0)

## Úvod

HP MFP Analog Fax Accessory 700 umožňuje, aby multifunkční zařízení HP (MFP) fungovalo jako samostatný analogový faxový přístroj. Další informace naleznete na webu [www.hp.com/support/mfpfaxaccessory700.](http://www.hp.com/support/mfpfaxaccessory700)

#### Symboly použité v této příručce

- $\hat{X}$ : TIP: Tipy poskytují užitečné rady a zjednodušení.
- POZNÁMKA: Poznámky poskytují důležité informace vysvětlující koncept nebo popisující provedení úlohy.
- A UPOZORNĚNÍ: Upozornění označují postupy, které je třeba použít pro prevenci ztráty dat nebo poškození produktu.
- A VAROVÁNÍ! Varování upozorňují na konkrétní postupy, které je třeba použít pro prevenci úrazu, katastrofické ztráty dat nebo pro rozsáhlé poškození produktu.

# <span id="page-7-0"></span>HP MFP Analog Fax Accessory 700 - funkce

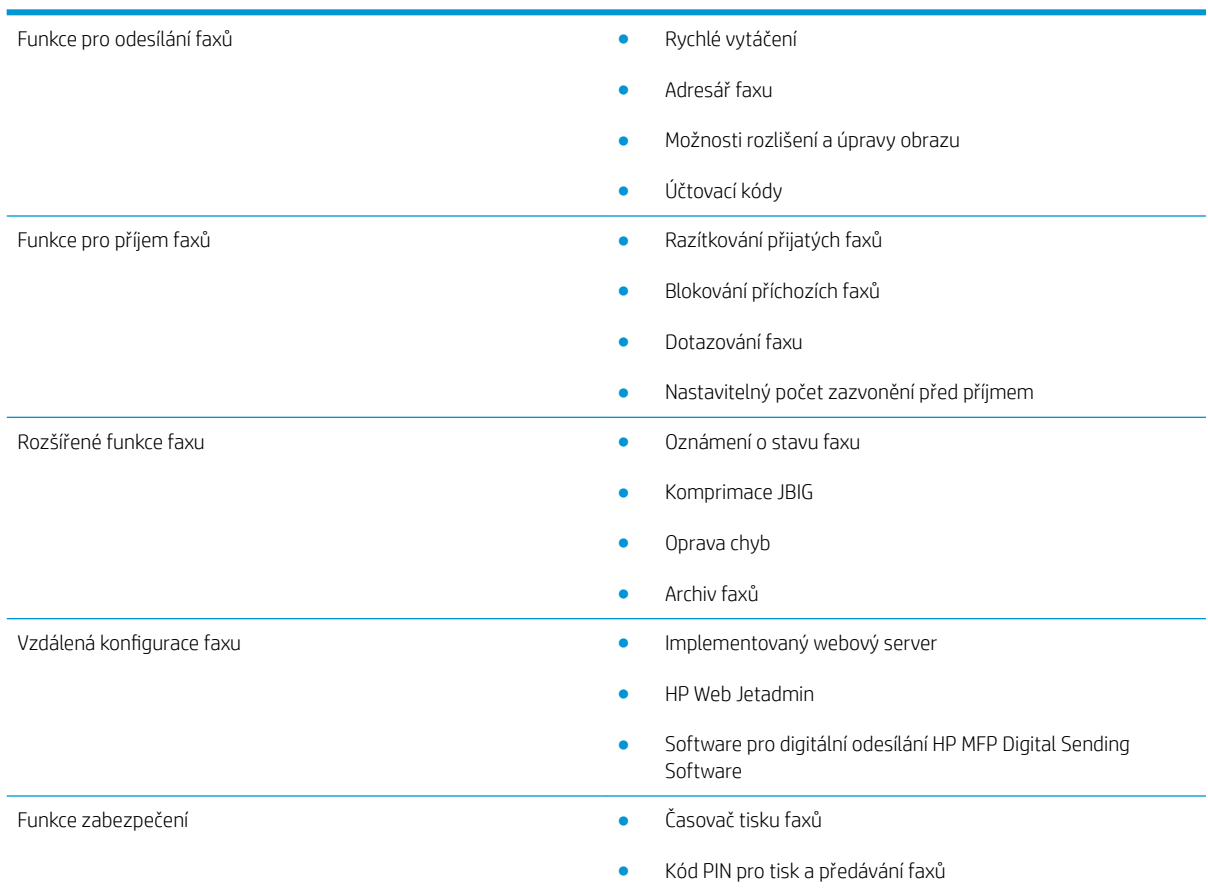

# Součásti dodávané s faxovým příslušenstvím

S faxovým příslušenstvím jsou dodávány následující součásti:

- karta faxového příslušenství,
- telefonní kabel (kabely se liší podle země/oblasti).

# <span id="page-8-0"></span>2 Instalace faxové jednotky

- **· Instalace faxové jednotky**
- [Připojení faxu k telefonní lince](#page-9-0)
- [Ověření funkčnosti faxu](#page-9-0)
- · Aktualizace firmwaru

# Instalace faxové jednotky

Pokud není v tiskárně nainstalována faxová jednotka, podívejte se do instalační příručky v krabici, v níž najdete pokyny k instalaci.

UPOZORNĚNÍ: Vždy se dotkněte rámu tiskárny (celokovového plátu), abyste vybili elektrostatický výboj,

než se během instalace dotknete součástí citlivých na elektrostatický výboj.

Pokud byl produkt dodán s nainstalovanou faxovou jednotkou, sejměte kryt připojující fax a pokračujte k dalšímu kroku pro připojení faxové jednotky k telefonní lince. Kryt připojení faxu je umístěn na telefonním konektoru na zadním panelu formátovače.

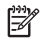

**27 POZNÁMKA:** Následující obrázek je pouze ilustrativní. Umístění a vzhled formátovače se může podle jednotlivých tiskáren lišit.

<span id="page-9-0"></span>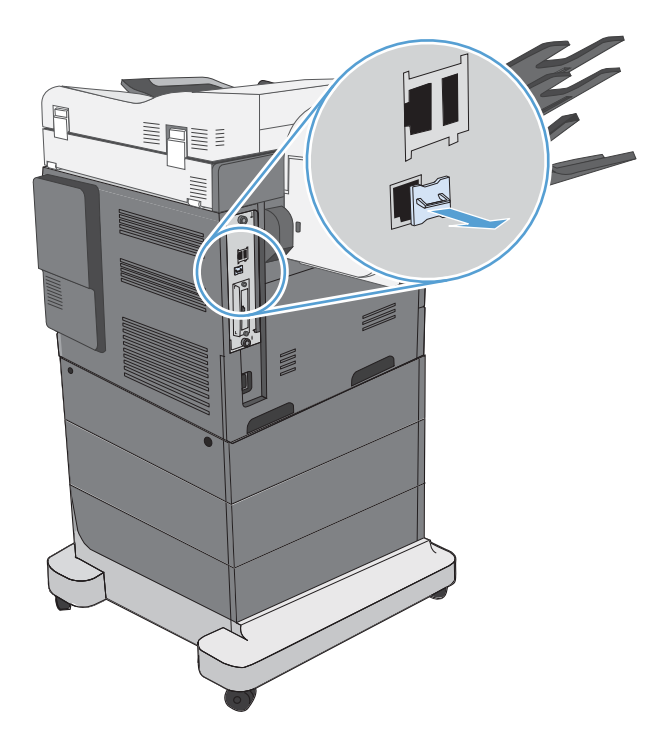

## Připojení faxu k telefonní lince

Před připojením faxové jednotky k telefonní lince zkontrolujte, zda se jedná o vyhrazenou telefonní linku, kterou nepoužívá žádné jiné zařízení. Tato linka by měla být analogová, protože fax nefunguje správně, je-li připojen k některým digitálním systémům PBX. Pokud si nejste jisti, zda je telefonní linka analogová nebo digitální, obraťte se na poskytovatele telefonních služeb.

POZNÁMKA: Společnost HP doporučuje použití telefonního kabelu dodávaného spolu s faxem, které zajistí správné fungování zařízení.

Připojte fax k telefonnímu konektoru podle následujícího návodu.

1. Vyhledejte telefonní kabel dodaný s faxem. Jeden konec telefonního kabelu zapojte do zdířky faxu, která se nachází na kartě faxu. Zatlačte konektor tak, až zaklapne na místo.

A UPOZORNĚNÍ: Nezapomeňte připojit telefonní linku k portu faxové jednotky. Nepřipojujte ji k portu sítě LAN, který se nachází poblíž dolního okraje formátovače.

2. Druhý konec telefonního kabelu připojte do telefonní zdířky na zdi. Zatlačte konektor až zaklapne na místo. Protože se v různých zemích/oblastech používají různé typy konektorů, nemusí se při zasunutí konektoru ozvat zaklapnutí.

# Ověření funkčnosti faxu

Ověřte funkčnost faxu na ovládacím panelu tiskárny:

- FutureSmart 3: Pokud je ikona faxu na ovládacím panelu ztmavená, není faxová jednotka nainstalována nebo nakonfigurována. Když ikonu vyberete, zobrazí se výzva ke kontaktování správce.
- FutureSmart 4: Ikona faxu na ovládacím panelu je dostupná (není ztmavená). Výběrem ikony faxu zkontrolujete jeho stav:
- <span id="page-10-0"></span>Pokud se na ovládacím panelu zobrazí výzva ke konfiguraci, je faxová jednotka nainstalována, ale není nakonfigurována.
- Pokud se na ovládacím panelu zobrazí výzva k nastavení připojení k síti LAN nebo internetu, faxová jednotka není nainstalována.

Pokračujte podle dalších pokynů pro aktualizaci firmwaru a následné nastavení a konfiguraci faxové jednotky.

## Aktualizace firmwaru

V tomto okamžiku je důležité provést aktualizaci firmwaru tiskárny, aby faxová jednotka fungovala správně. Přejděte na stránku [hp.com/support](http://www.hp.com/support) a do pole pro vyhledávání zadejte model tiskárny a text "aktualizace firmwaru". Vyberte ze seznamu výsledků příslušné téma a postupujte podle uvedených pokynů.

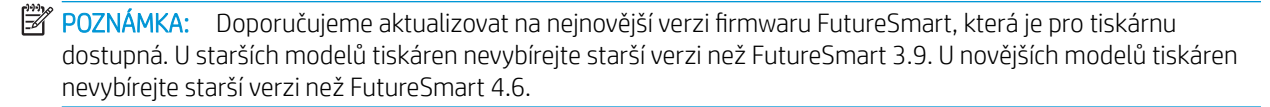

# <span id="page-12-0"></span>3 Nastavení faxu

# Úvod

Tyto informace se týkají faxu a modelů řady Flow nebo jiných tiskáren s nainstalovaným volitelným analogovým faxem. Než budete pokračovat, ujistěte se, zda je jednotka nainstalována a tiskárna připojena k telefonní lince podle postupu uvedeného v předchozí části.

## Požadovaná nastavení faxu

Po instalaci faxové jednotky podle pokynů v předchozí části musíte nakonfigurovat následující nastavení:

- datum a čas,
- země/oblast,
- záhlaví faxu (telefonní číslo a název společnosti).

Tyto informace budou použity v záhlaví faxu, které je uvedeno na všech odchozích faxech.

- POZNÁMKA: Při první instalaci může faxová jednotka načíst část tohoto nastavení ze zařízení, některé hodnoty proto již mohou být nastaveny. Hodnoty byste měli zkontrolovat a ověřit, zda jsou správně nastaveny.
- **学 POZNÁMKA:** Ve Spojených státech a mnoha dalších zemích/oblastech je nastavení data, času, země/oblasti, telefonního čísla a názvu společnosti požadováno zákonem.

# Nastavení faxu pomocí ovládacího panelu tiskárny

POZNÁMKA: Kroky se liší podle typu ovládacího panelu.

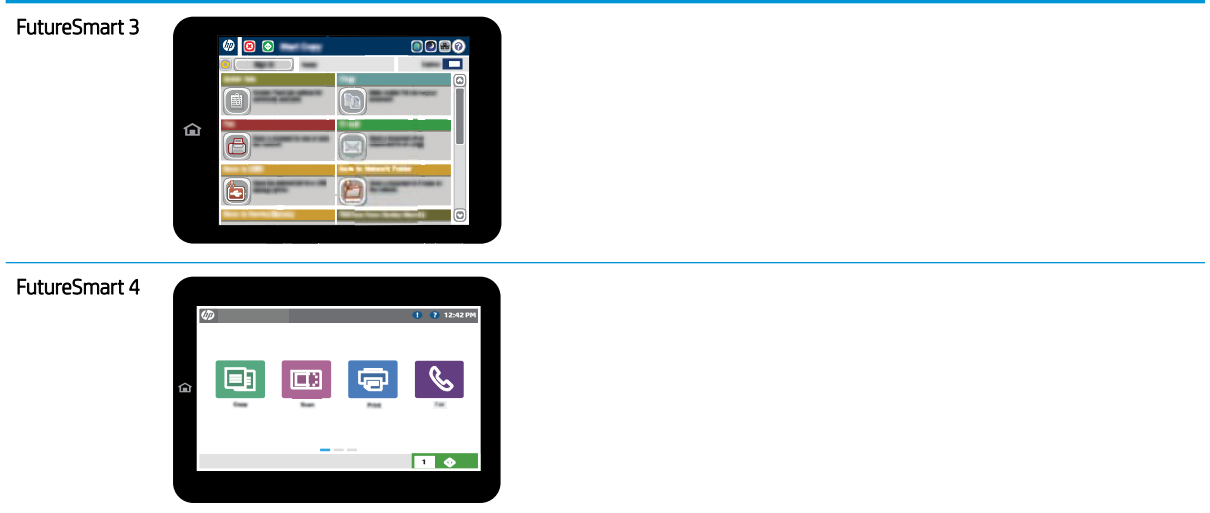

#### FutureSmart 3

- 1. Na hlavní obrazovce ovládacího panelu tiskárny vyhledejte položku Správce a vyberte ji.
- 2. Otevřete následující nabídky:
	- Nastavení faxu
	- Nastavení odesílání faxu
	- · Konfigurace odesílání faxu
	- Průvodce nastavením faxu
- 3. Při konfiguraci požadovaných položek postupujte podle pokynů Průvodce nastavením faxu.

#### FutureSmart 4

- 1. Na hlavní obrazovce ovládacího panelu tiskárny vyberte možnost Nastavení a poté vyberte možnost Fax.
- 2. Ujistěte se, že Nastavení vestavěného faxového modemu zobrazuje, že je nakonfigurován. Pokud není nakonfigurován, vyberte možnost Nastavení vestavěného faxového modemu nyní a zadejte nastavení.
- 3. Vyberte každou z následujících položek nabídky a proveďte nastavení uvedená na pravé straně obrazovky. Pokud budete vyzváni, vyberte pro každé nastavení možnost Hotovo.
	- Nastavení odesílání faxu
	- Nastavení příjmu faxu
	- Přeposílání faxů

# <span id="page-14-0"></span>4 Změna konfigurace faxu

- Úvod
- Nastavení vytáčení faxu
- [Obecná nastavení odeslání faxu](#page-16-0)
- [Nastavení příjmu faxů](#page-18-0)

## Úvod

Na ovládacím panelu tiskárny můžete nakonfigurovat nastavení faxu. Nastavení nakonfigurovaná prostřednictvím ovládacího panelu tiskárny potlačí veškerá nastavení nakonfigurovaná prostřednictvím integrovaného webového serveru HP.

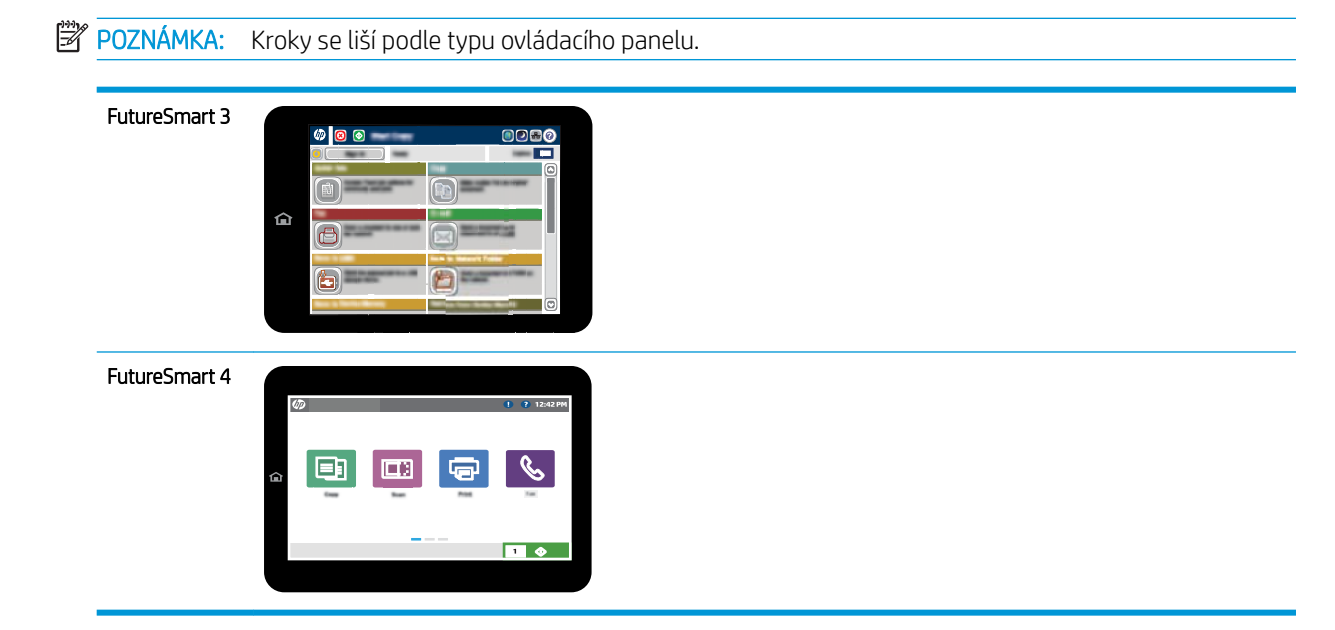

# Nastavení vytáčení faxu

#### FutureSmart 3

- 1. Na hlavní obrazovce ovládacího panelu tiskárny vyhledejte a stiskněte tlačítko Administration (Správa).
- 2. Otevřete následující nabídky:
- Nastavení faxu
- Nastavení odesílání faxu
- · Konfigurace odesílání faxu
- Nastavení faxového vytáčení

Můžete konfigurovat následující nastavení:

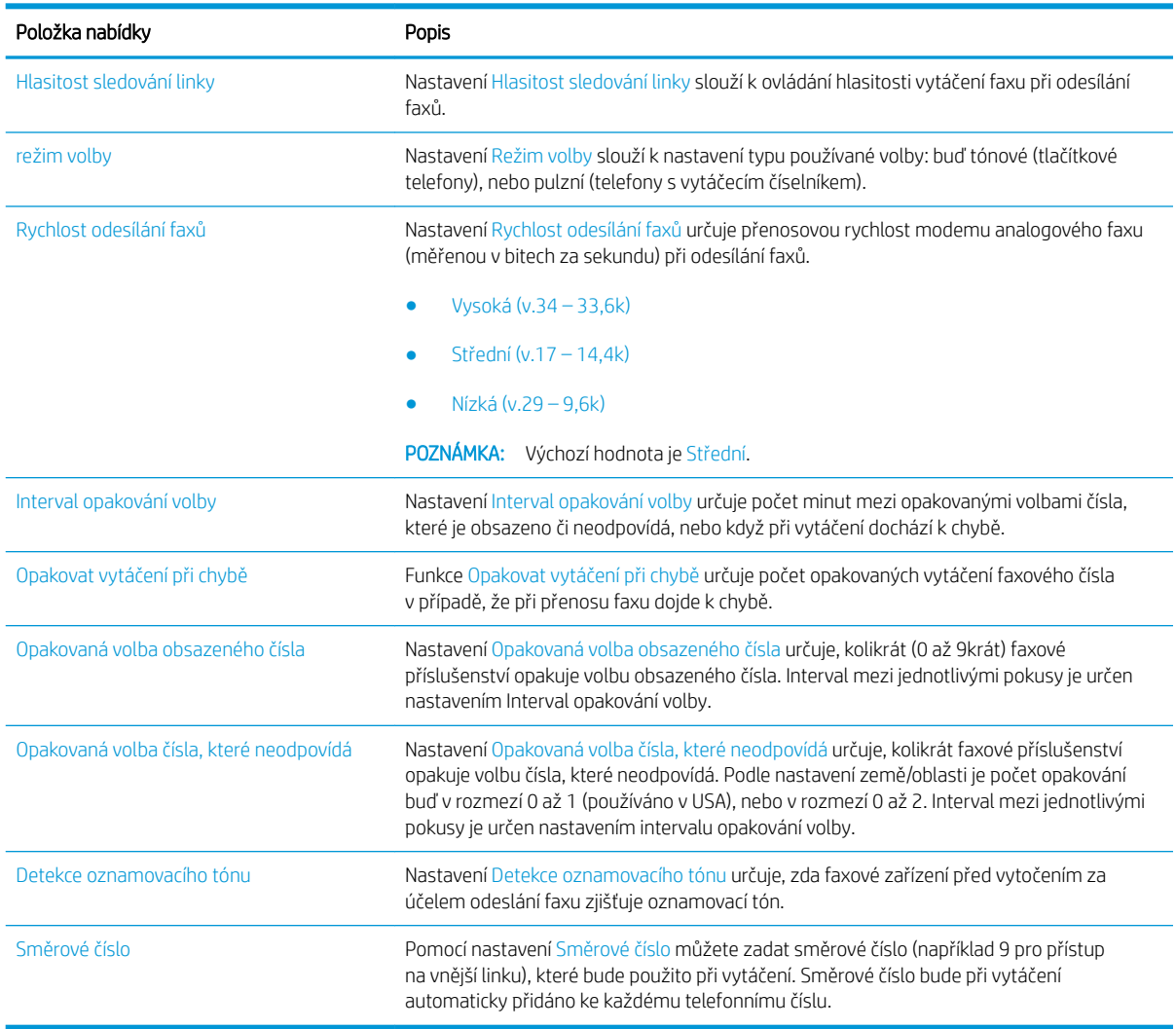

#### FutureSmart 4

- 1. Na hlavní obrazovce ovládacího panelu tiskárny vyberte Nastavení.
- 2. Otevřete následující nabídky:
	- Fax
	- Nastavení odesílání faxu
	- Nastavení faxového vytáčení

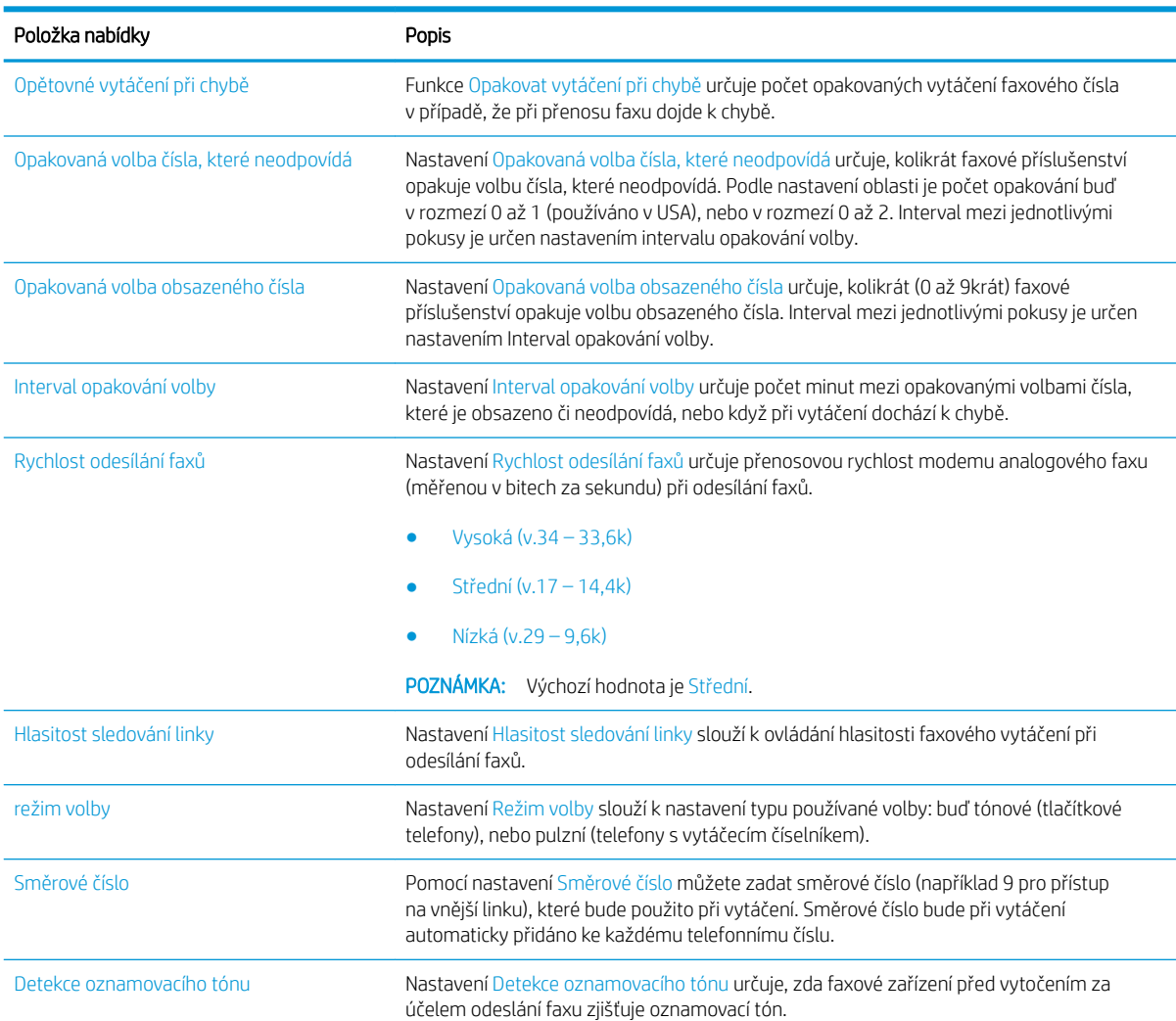

#### <span id="page-16-0"></span>Nakonfigurujte kterákoli z následujících nastavení. Po dokončení vyberte možnost Hotovo.

## Obecná nastavení odeslání faxu

#### FutureSmart 3

- 1. Na hlavní obrazovce ovládacího panelu tiskárny vyhledejte a stiskněte tlačítko Administration (Správa).
- 2. Otevřete následující nabídky:
	- Nastavení faxu
	- Nastavení odesílání faxu
	- · Konfigurace odesílání faxu
	- Obecná nastavení odesílání faxu

Můžete konfigurovat následující nastavení:

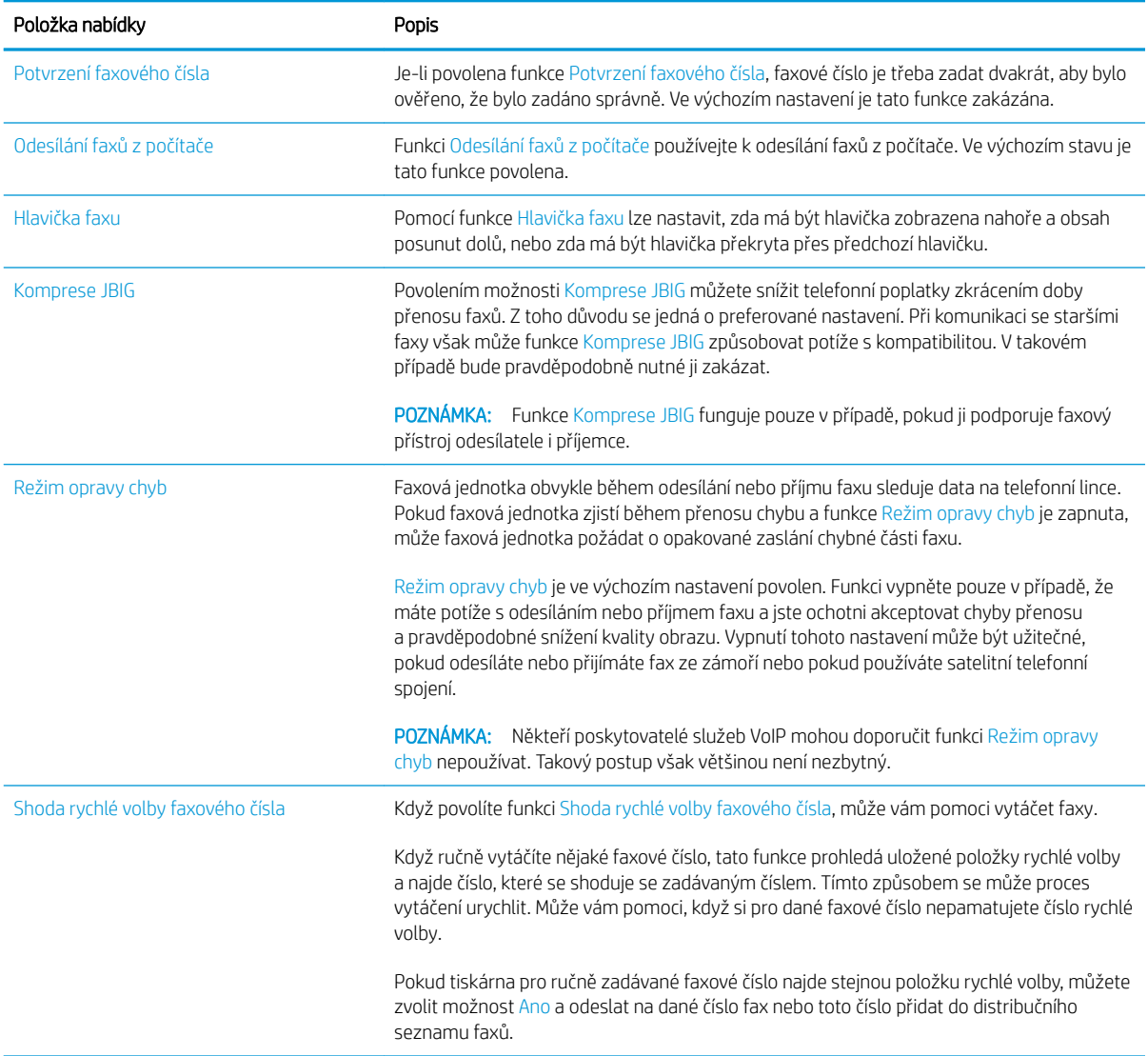

#### FutureSmart 4

- 1. Na hlavní obrazovce ovládacího panelu tiskárny vyberte Nastavení.
- 2. Otevřete následující nabídky:
	- Fax
	- Nastavení odesílání faxu
	- Obecná nastavení odesílání faxu

Nakonfigurujte kterákoli z následujících nastavení. Po dokončení vyberte možnost Hotovo.

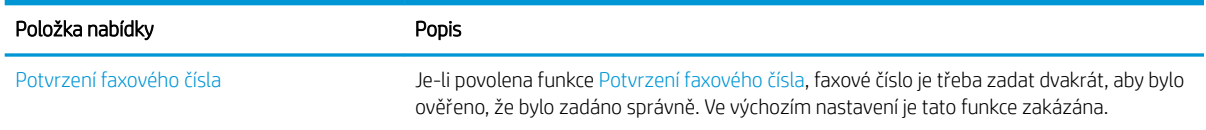

<span id="page-18-0"></span>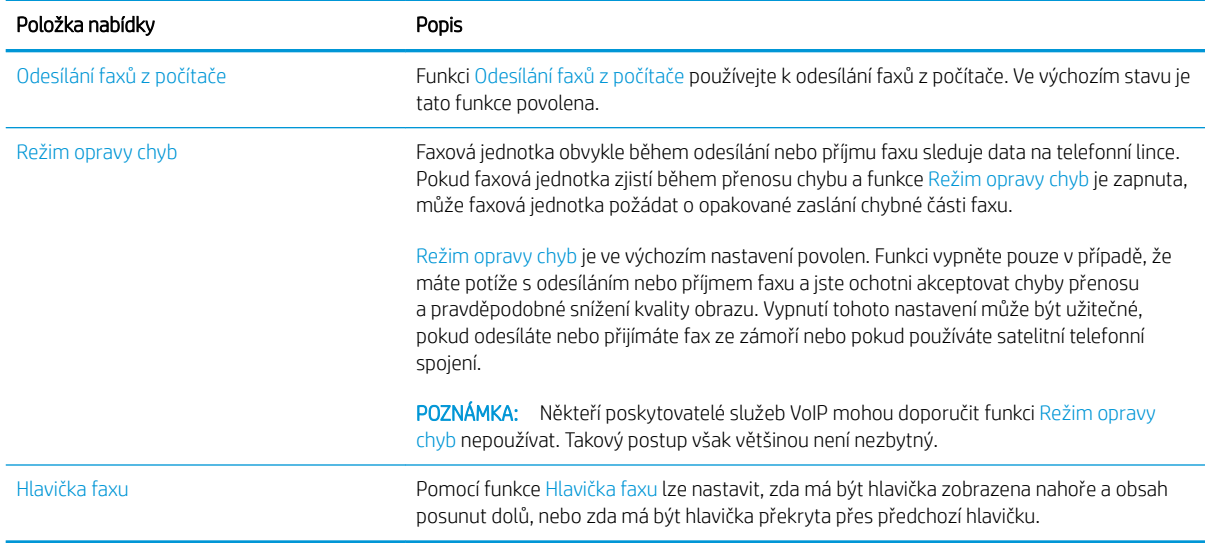

# Nastavení příjmu faxů

#### FutureSmart 3

- 1. Na hlavní obrazovce ovládacího panelu tiskárny vyhledejte a stiskněte tlačítko Administration (Správa).
- 2. Otevřete následující nabídky:
	- Nastavení faxu
	- Nastavení příjmu faxu
	- Nastavení příjmu faxů

Můžete konfigurovat následující nastavení:

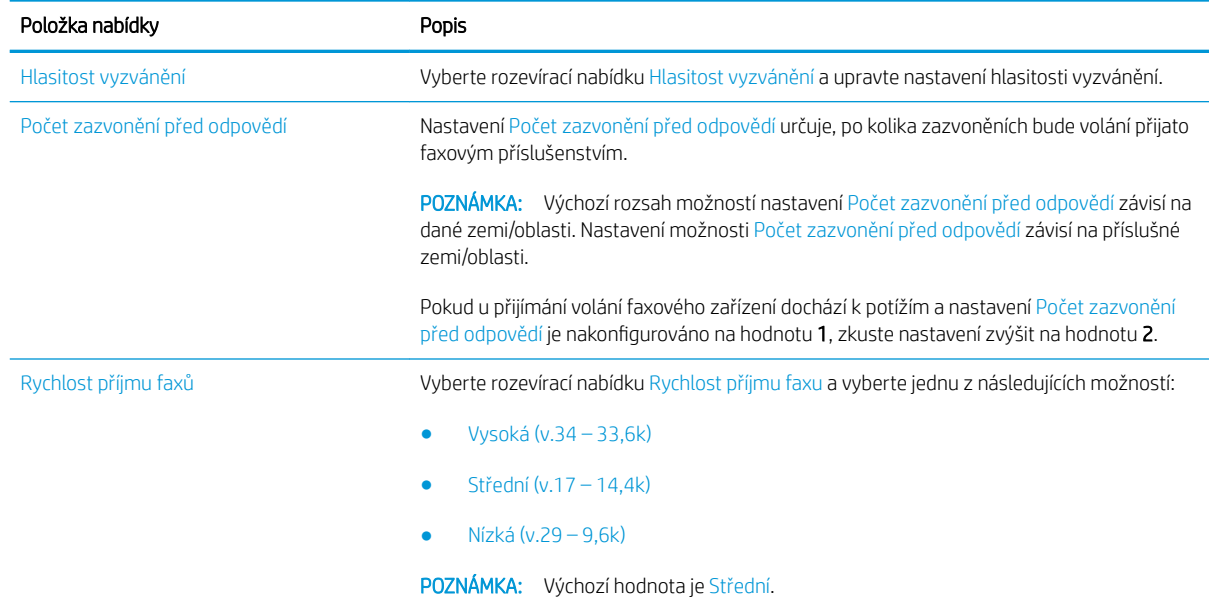

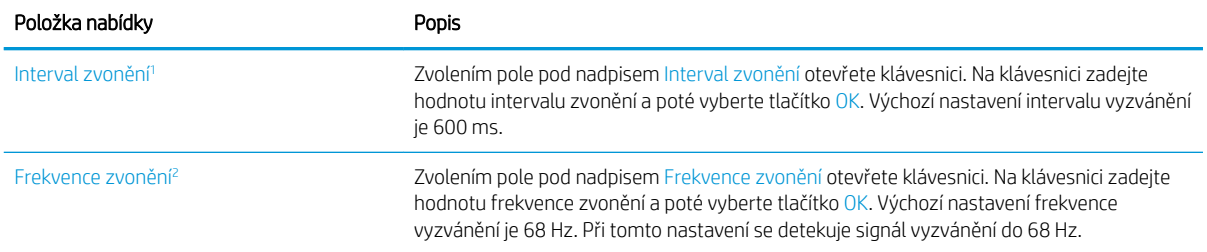

 $\overline{1}$ Interval zvonění je nastaven výrobcem. Změna tohoto nastavení může ovlivnit regulaci a výkon detekce zvonění.

<sup>2</sup> Frekvenci zvonění měňte opatrně, protože některé funkce detekce zvonění mohou být při změně výchozí hodnoty zakázány.

#### FutureSmart 4

- 1. Na hlavní obrazovce ovládacího panelu tiskárny vyberte Nastavení.
- 2. Otevřete následující nabídky:
	- Fax
	- Nastavení příjmu faxu
	- Nastavení příjmu faxů

Nakonfigurujte kterákoli z následujících nastavení. Po dokončení vyberte možnost Hotovo.

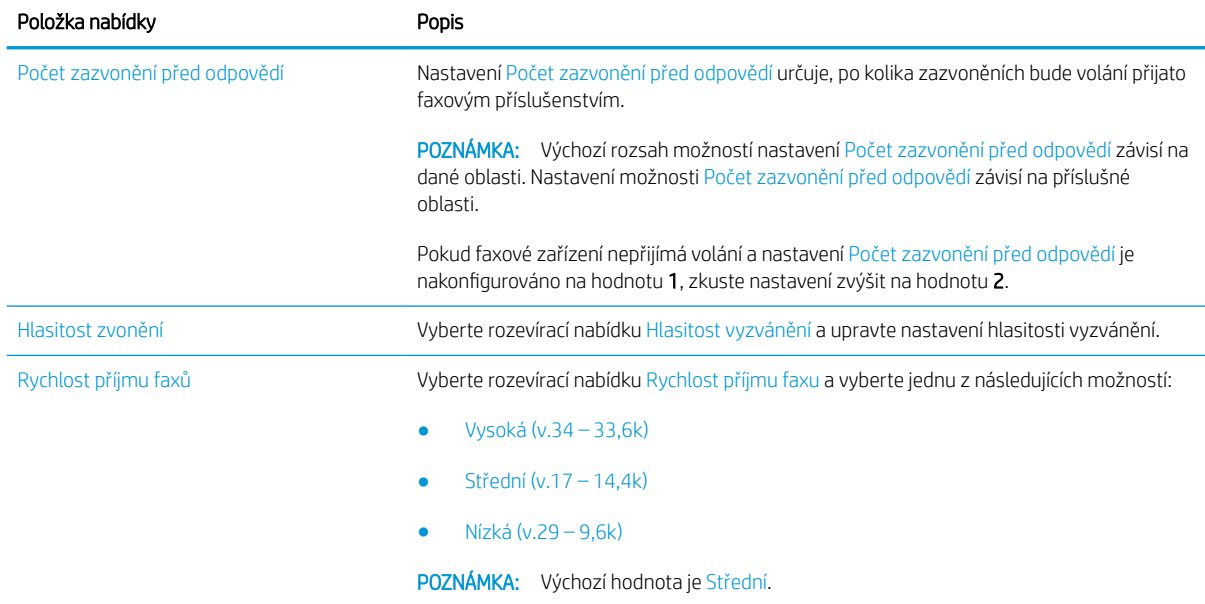

# <span id="page-20-0"></span>5 Odeslání faxu

- Odeslání faxu
- [Další úlohy faxování](#page-23-0)

# Odeslání faxu

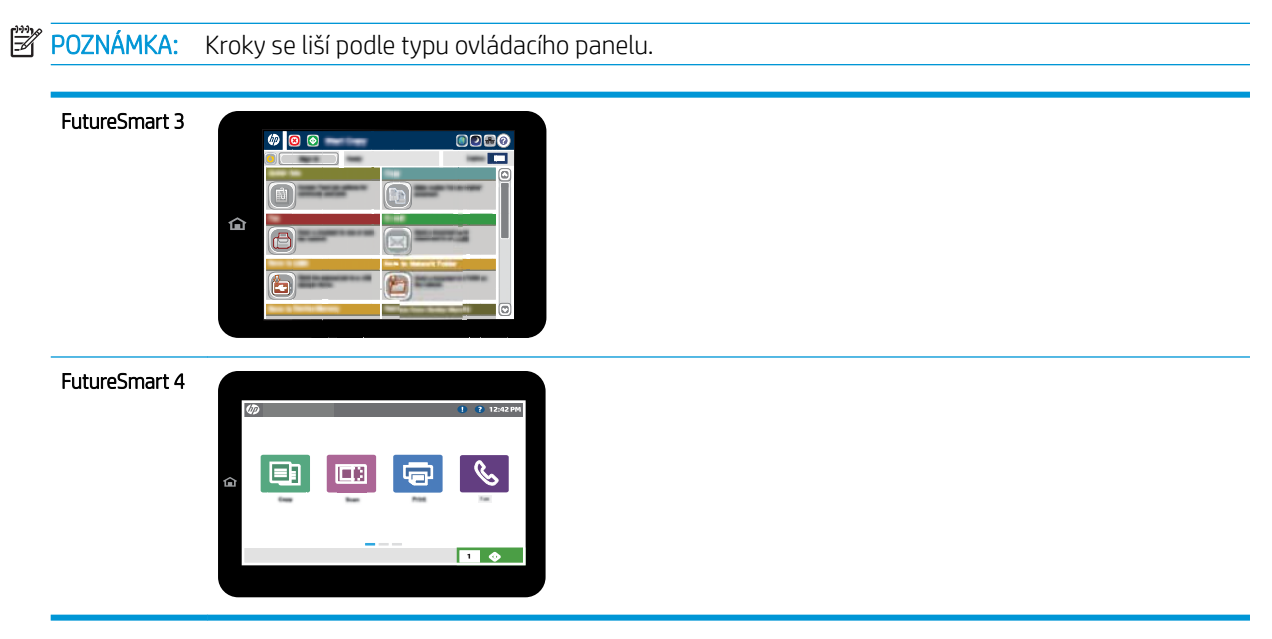

#### FutureSmart 3

- 1. Umístěte dokument lícem dolů na sklo skeneru nebo lícem nahoru do podavače dokumentů a nastavte vodítka papíru na velikost dokumentu.
- 2. Na hlavní obrazovce ovládacího panelu tiskárny vyberte tlačítko Fax.
- 3. Pomocí jedné z následujících metod zadejte příjemce:

#### Ruční zadání příjemců

▲ Vyberte pole Faxové číslo, na klávesnici zadejte faxové číslo a poté vyberte tlačítko OK.

#### Zadání příjemců ze seznamu kontaktů

- a. Výběrem tlačítka Kontakty  $\text{m}$ , které se nachází vedle pole Faxové číslo, otevřete obrazovku Kontakty.
- b. V rozevíracím seznamu vyberte příslušný seznam kontaktů.
- c. Pro přidání jména do seznamu příjemců vyberte v seznamu kontaktů příslušné jméno. Tento krok opakujte pro všechny příjemce a pak zvolte tlačítko OK.
- 4. Chcete-li nakonfigurovat nastavení dokumentu, vyberte tlačítko Další možnosti. Příklad:
	- Chcete-li nastavit rozlišení faxu, vyberte možnost Rozlišení.
	- Pokud je předloha vytištěna na obou stranách, vyberte položku Strany předlohy a poté možnost Oboustranný.
- 5. Výběrem tlačítka Náhled a zobrazíte náhled dokumentu.
- 6. Jakmile je dokument připraven, odešlete fax stisknutím tlačítka Start  $\odot$ .

#### FutureSmart 4

- 1. Umístěte dokument lícem dolů na sklo skeneru nebo lícem nahoru do podavače dokumentů a nastavte vodítka papíru na velikost dokumentu.
- 2. Na hlavní obrazovce ovládacího panelu tiskárny vyberte možnost Fax. Budete-li vyzváni, zadejte své uživatelské jméno a heslo.

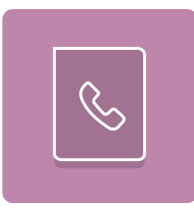

3. Pomocí jedné z následujících metod zadejte příjemce:

#### Ruční zadání příjemců

▲ Stiskněte textové pole Příjemci faxu a poté pomocí klávesnice zadejte faxové číslo. Chcete-li dokument odeslat na více faxových čísel, oddělte jednotlivá čísla středníkem nebo po zadání každé adresy vyberte tlačítko Enter el na klávesnici na dotykové obrazovce.

#### Zadání příjemců ze seznamu kontaktů

- a. Vyberte tlačítko Kontakty **B**, které se nachází vedle pole Příjemci faxu, a otevřete obrazovku Kontakty.
- b. Ze seznamu vyberte odpovídající seznam kontaktů.
- c. Vyberte jméno nebo jména ze seznamu kontaktů k přidání na seznam příjemců. Poté vyberte možnost Přidat.
- 4. Pokud chcete vložit rychlé nastavení, vyberte možnost Vložit, vyberte rychlé nastavení a poté vyberte možnost Vložit v seznamu Rychlé nastavení.
	- **POZNÁMKA:** Rychlá nastavení jsou předdefinovaná nastavení pro různé typy výstupu, jako Text, Fotografie a Vysoká kvalita. Výběrem rychlého nastavení můžete zobrazit popis.
- 5. Chcete-li konfigurovat nastavení, jako například Rozlišení, Strany a Orientace obsahu, vyberte položku Možnosti v levém dolním rohu a poté vyberte nastavení z nabídek Možnosti. Pokud k tomu budete vyzváni, vyberte možnost Hotovo.
- 6. Volitelný náhled: Za účelem zobrazení náhledu dokumentu stiskněte pravý panel obrazovky. Na levé straně v podokně náhledu můžete pomocí tlačítek Rozbalit a Sbalit obrazovku náhledu rozbalit nebo sbalit.

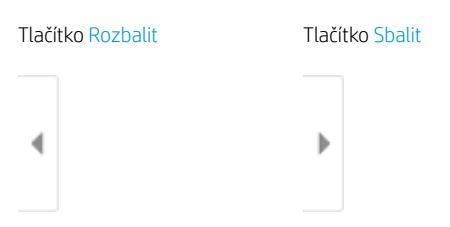

Pomocí tlačítek na pravé straně obrazovky můžete upravit možnosti náhledu a změnit pořadí, otočit, vložit nebo odstranit stránky.

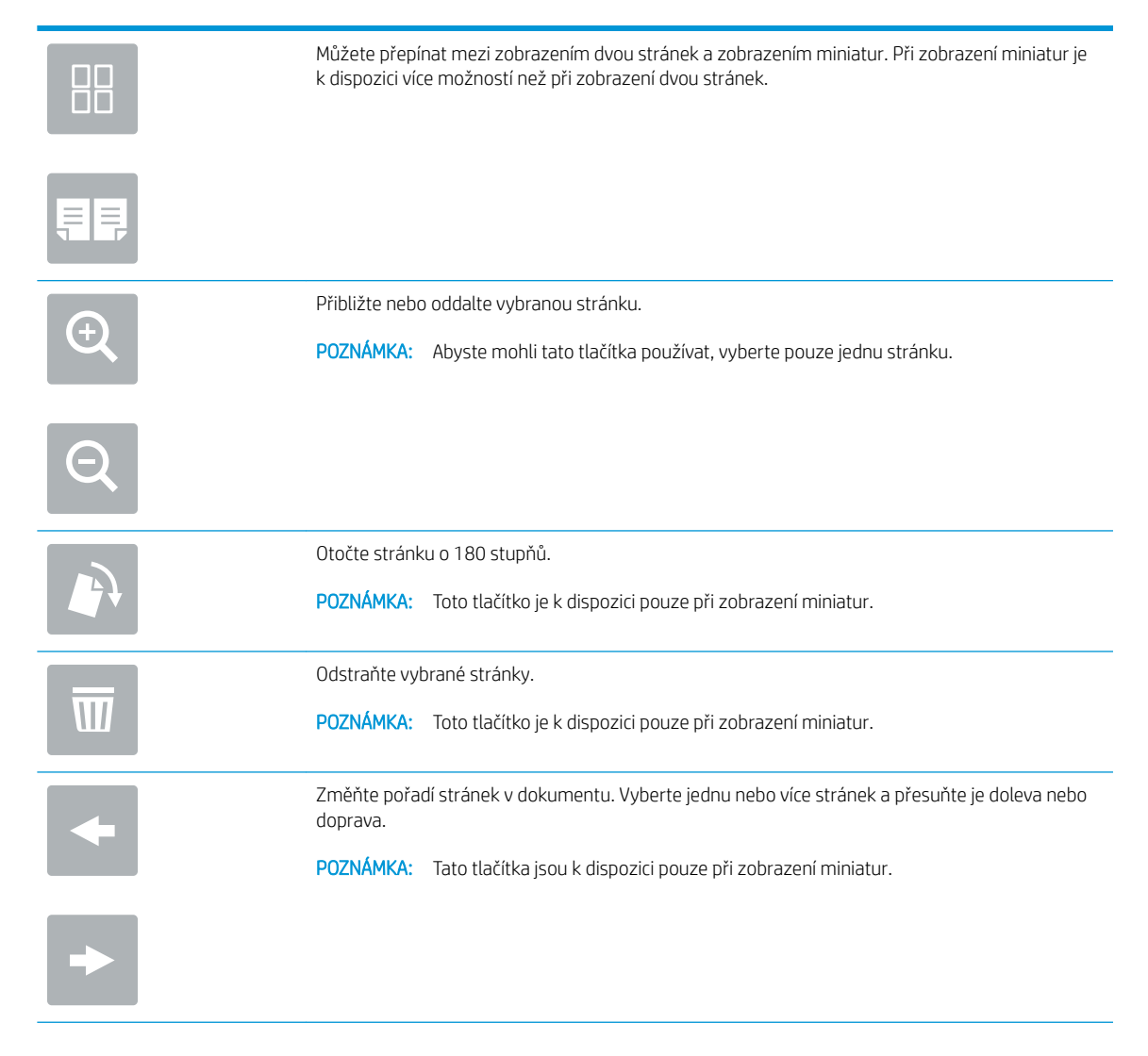

<span id="page-23-0"></span>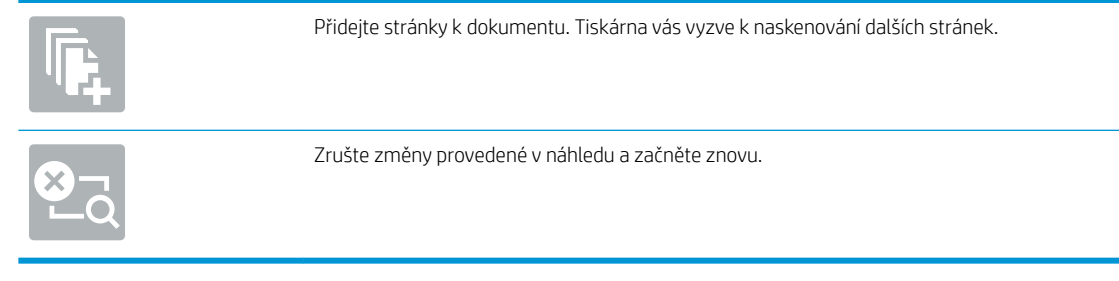

7. Jakmile je dokument připraven, vyberte tlačítko Odeslat a odešlete fax.

# Další úlohy faxování

Přejděte na web [www.hp.com/support/mfpfaxaccessory700](http://www.hp.com/support/mfpfaxaccessory700).

Jsou k dispozici pokyny pro provedení konkrétních úloh faxování, např.:

- Vytvoření a správa seznamů rychlých voleb faxu
- · Konfigurace účtovacích kódů faxu
- Použití plánu tisku faxů
- Blokování příchozích faxů
- Archivace a přeposílání faxů

# <span id="page-24-0"></span>6 Zlepšení kvality faxového obrazu

Pokud budete mít problémy s kvalitou faxu, pokyny pro řešení problémů najdete na webových stránkách společnosti HP. Přejděte na web [www.hp.com/support/mfpfaxaccessory700.](http://www.hp.com/support/mfpfaxaccessory700)

# <span id="page-26-0"></span>7 Řešení problémů s faxem

- [Postupy řešení problémů s faxem](#page-27-0)
	- [Jaký typ telefonní linky používáte?](#page-27-0)
	- [Používáte zařízení pro ochranu proti přepětí?](#page-28-0)
	- [Používáte službu hlasových zpráv telefonní společnosti nebo záznamník?](#page-28-0)
	- [Podporuje vaše linka funkci čekajícího hovoru?](#page-28-0)
	- [Kontrola stavu faxového příslušenství](#page-28-0)
- [Obecné problémy s faxem](#page-30-0)
	- [Odeslání faxu se nezdařilo](#page-30-0)
	- [Na displeji ovládacího panelu tiskárny se zobrazí zpráva o nedostatku paměti](#page-30-0)
	- Kvalita tisku fotografie je nízká nebo je fotografie vytištěna jako šedý obdélník
	- [Vybrali jste tlačítko Zastavit ke zrušení faxu, fax se přesto poslal](#page-31-0)
	- [Nezobrazuje se tlačítko adresáře faxových čísel](#page-31-0)
	- [Nelze nalézt položku Fax settings \(Nastavení faxu\) v nástroji HP Web Jetadmin](#page-31-0)
	- [Záhlaví je připojeno k horní části stránky, zatímco je aktivováno překrytí](#page-31-0)
	- [V seznamu příjemců jsou u některých položek uvedena jména a u jiných čísla](#page-31-0)
	- [Jedna stránka faxu se tiskne na dvě stránky](#page-31-0)
	- [Dokument se v průběhu faxování zastaví v podavači](#page-31-0)
	- [Hlasitost zvuků vycházejících z faxového příslušenství je příliš vysoká nebo příliš nízká](#page-31-0)

# <span id="page-27-0"></span>Postupy řešení problémů s faxem

Při určování příčiny jakýchkoli potíží s faxem vám pomůže následující kontrolní seznam:

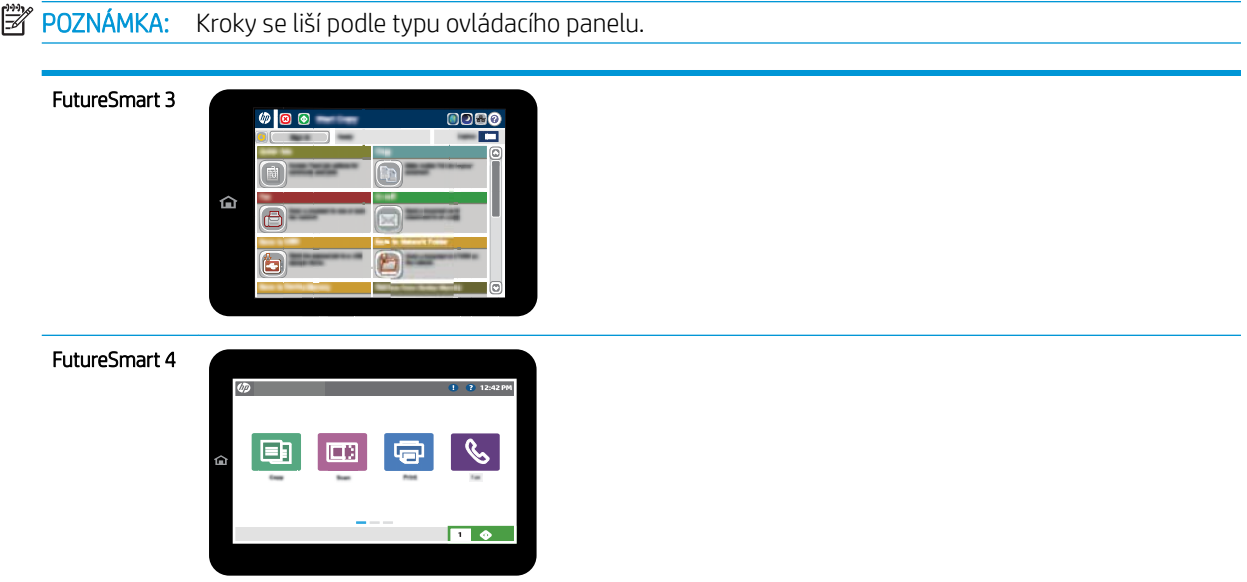

- Používáte faxový kabel, který byl dodán s faxovou jednotkou? Tato faxová jednotka byla testována s dodávaným faxovým kabelem a splňuje specifikace standardu RJ11 i funkční specifikace. Nepoužívejte jiný faxový kabel než ten, který byl dodán. Analogový fax vyžaduje analogový faxový kabel. Vyžaduje také analogové telefonní spojení.
- Je konektor faxové/telefonní linky upevněn v zásuvce faxové jednotky? Zkontrolujte, zda je telefonní zdířka řádně usazena v zásuvce. Vložte konektor do zásuvky, dokud se nezacvakne nebo nezapadne pevně na místo.
- POZNÁMKA: Ověřte, že je telefonní zdířka připojena k portu faxu, a ne k síťovému portu. Porty jsou si podobné.
- Funguje telefonní zdířka ve zdi správně? Připojte telefon k telefonní zdířce ve zdi a ověřte, zda uslyšíte oznamovací tón. Slyšíte oznamovací tón a můžete telefonovat?

## Jaký typ telefonní linky používáte?

- Vyhrazená linka: Standardní analogová faxová/telefonní linka přiřazena pro příjem nebo odesílání faxů.
- POZNÁMKA: Telefonní linka by měla být vyhrazena pouze pro toto faxové zařízení a neměla by být sdílena s jinými typy telefonních zařízení. Příkladem mohou být poplašné systémy využívající telefonní linku pro hlášení společnosti provádějící sledování.
- Systém s pobočkovou ústřednou: Telefonní systém pro podnikové prostředí. Standardní domácí telefony a faxová příslušenství používají analogový telefonní signál. Některé systémy s pobočkovou ústřednou jsou digitální a nemusí být s faxovým příslušenstvím kompatibilní. K propojení faxu s digitálními pobočkovými ústřednami můžete potřebovat propojovací adaptér ATA (Analog Telephone Adapter).
- Sériové linky: Funkce telefonního systému, v jejímž rámci je nové volání předáno následující dostupné lince, pokud je první příchozí linka obsazena. Zkuste připojit tiskárnu k první příchozí telefonní lince. Faxové příslušenství přijme volání po předem nastaveném počtu zazvonění.

## <span id="page-28-0"></span>Používáte zařízení pro ochranu proti přepětí?

Zařízení pro ochranu proti přepětí může být umístěno mezi zásuvkou ve zdi a faxovou jednotkou a chrání faxovou jednotku před rázy elektrického proudu procházejícího telefonními linkami. Tato zařízení mohou způsobovat potíže v rámci faxových komunikací, protože snižují kvalitu telefonního signálu. Máte-li potíže při příjmu nebo odesílání faxu a používáte zařízení tohoto typu, připojte tiskárnu přímo k telefonní zdířce ve zdi. Snadno tak určíte, zda potíže souvisejí se zařízením pro ochranu proti přepětí.

## Používáte službu hlasových zpráv telefonní společnosti nebo záznamník?

Pokud je nastavení počtu zazvonění pro příjem u služby hlasových zpráv nižší než nastavení počtu zazvonění pro příjem u faxového příslušenství, bude všechny zprávy přijímat služba hlasových zpráv a faxové příslušenství nebude schopno přijímat faxy. Pokud je nastavení počtu zazvonění pro příjem u faxového příslušenství nižší než u služby hlasových zpráv, bude faxové příslušenství přijímat všechny hovory.

## Podporuje vaše linka funkci čekajícího hovoru?

Pokud je na telefonní lince aktivována funkce čekajícího hovoru, oznámení o čekajícím hovoru může přerušit probíhající faxový hovor, což má za následek chybu komunikace. Zajistěte, aby na telefonní lince nebyla funkce čekajícího hovoru aktivní.

## Kontrola stavu faxového příslušenství

Pokud se domníváte, že analogový fax nefunguje, vytiskněte protokol Stránka konfigurace a zkontrolujte jeho stav.

- 1. Spusťte funkci Protokoly.
	- FutureSmart 3: Na hlavní obrazovce ovládacího panelu tiskárny vyhledejte položku Správce a vyberte ji.
	- FutureSmart 4: Na hlavní obrazovce vyhledejte a vyberte položku Sestavy.
- 2. Otevřete následující nabídky:
	- · Stránky konfigurace/stavu
	- · Konfigurační stránka
- 3. Chcete-li tuto sestavu vytisknout, stiskněte tlačítko Tisk. Chcete-li ji zobrazit na obrazovce, stiskněte tlačítko Zobrazit. Tato sestava obsahuje několik stránek.

**POZNÁMKA:** Na stránce Jetdirect je uvedena adresa IP tiskárny nebo název hostitele.

Na konfigurační stránce faxového příslušenství zkontrolujte pod záhlavím Hardware Information (Informace o hardwaru) položku Modem Status (Stav modemu). V následující tabulce jsou uvedeny možné stavy a řešení.

**EZY** POZNÁMKA: Pokud se stránka faxového příslušenství nevytiskne, může se jednat o chybu analogového faxového příslušenství. Pokud používáte fax v síti LAN nebo internetový fax, mohou tyto režimy blokovat tuto funkci.

Operational/Enabled<sup>[1](#page-29-0)</sup> (V provozu/Zapnuto)

Analogový fax je nainstalován a připraven.

<span id="page-29-0"></span>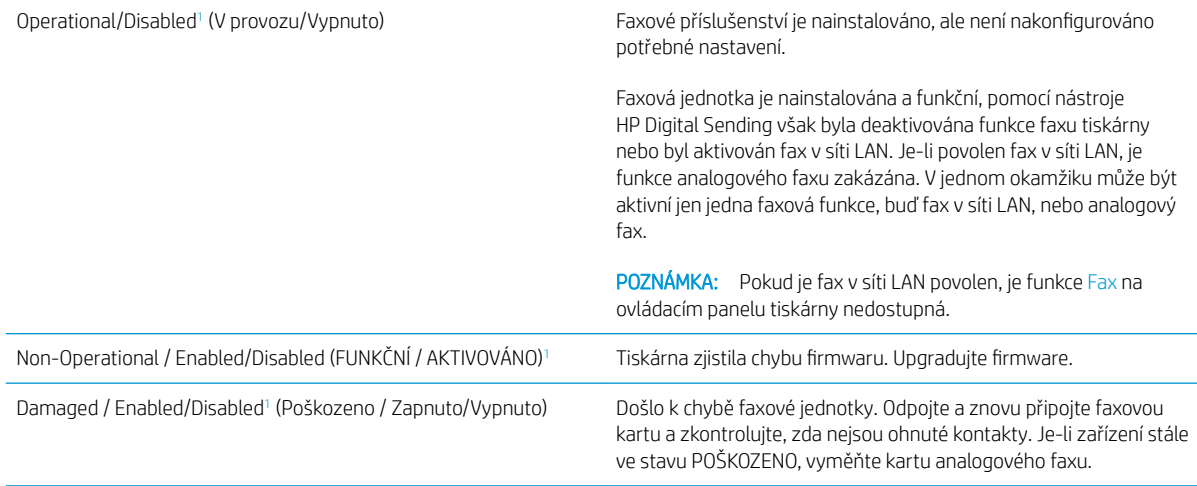

<sup>1</sup> Stav POVOLENO označuje, že analogový fax je povolen a zapnutý. Stav ZAKÁZÁNO označuje, že je povolen fax v síti LAN (analogový fax je vypnutý).

## <span id="page-30-0"></span>Obecné problémy s faxem

Následující problémy s faxem patří mezi nejčastější.

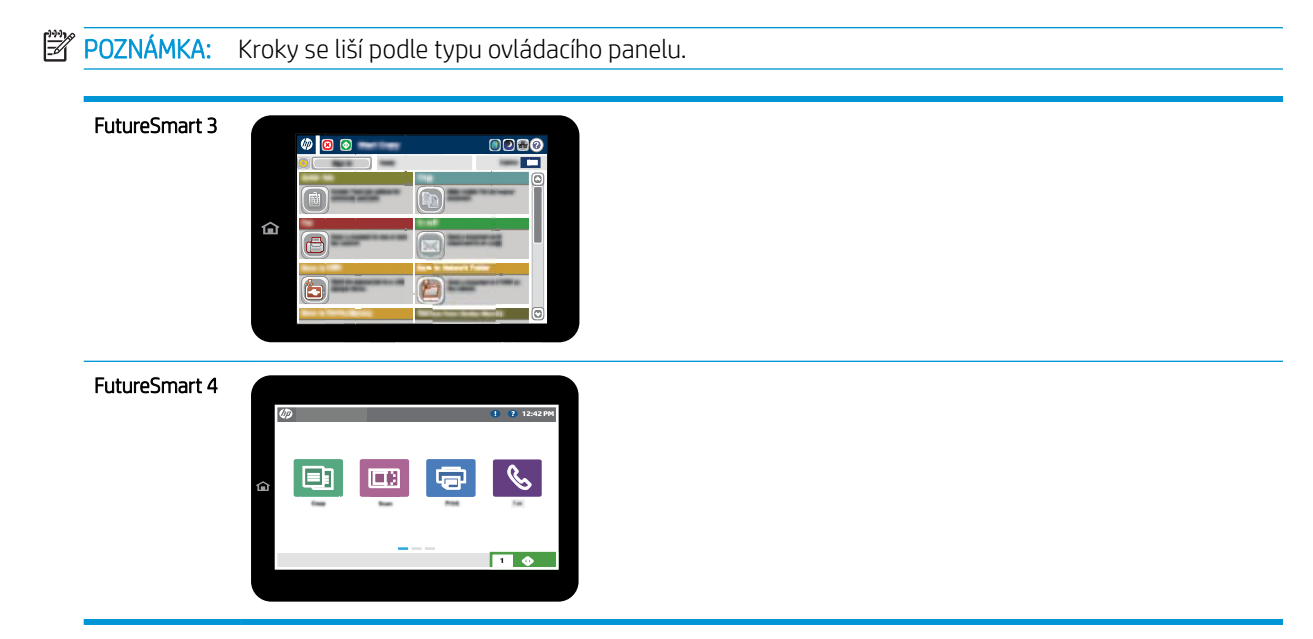

## Odeslání faxu se nezdařilo

Je povolena komprese JBIG, ale přijímající faxový přístroj funkce JBIG nepodporuje.

Vypněte nastavení JBIG.

## Na displeji ovládacího panelu tiskárny se zobrazí zpráva o nedostatku paměti

Úložný disk tiskárny je plný. Odstraňte některé uložené úlohy na disku.

#### FutureSmart 3

- 1. Na hlavní obrazovce ovládacího panelu tiskárny přejděte k tlačítku Načíst z paměti zařízení a vyberte ho.
- 2. Vyberte složku, ve které je dokument uložen, a poté dokument vyberte.
- 3. Pokud je dokument soukromý, zadejte čtyřmístný kód PIN do pole Password: (Heslo:) a poté vyberte tlačítko OK.
- 4. Vyberte tlačítko Odstranit.

#### FutureSmart 4

- 1. Na hlavní obrazovce ovládacího panelu tiskárny vyberte možnost Tisk a poté Tisk z úložiště úloh.
- 2. Vyberte složku ze seznamu Složky úloh, ve které je dokument uložen, a poté dokument vyberte.
- 3. Zvolte ikonu Odstranit  $\overline{m}$ .

## Kvalita tisku fotografie je nízká nebo je fotografie vytištěna jako šedý obdélník

Používáte nesprávné nastavení obsahu stránky nebo nesprávné rozlišení.

Zkuste nastavit možnost Optimalizace textu/obrázku na nastavení Fotografie.

## <span id="page-31-0"></span>Vybrali jste tlačítko Zastavit ke zrušení faxu, fax se přesto poslal

Pokud se úloha již odesílá, nelze ji zrušit.

Jedná se o normální činnost.

## Nezobrazuje se tlačítko adresáře faxových čísel

Funkce adresáře faxových čísel nebyla aktivována.

Aktivujte funkci adresáře faxových čísel pomocí konfiguračního nástroje HP MFP Digital Sending Software.

## Nelze nalézt položku Fax settings (Nastavení faxu) v nástroji HP Web Jetadmin

Položka Fax settings (Nastavení faxu) je v nástroji HP Web Jetadmin umístěna v rozevírací nabídce stránky se stavem zařízení.

Vyberte v rozevírací nabídce položku Digital Sending and Fax (Digitální odesílání a fax).

## Záhlaví je připojeno k horní části stránky, zatímco je aktivováno překrytí

U všech přeposlaných faxů se připojuje překryvné záhlaví v horní části stránky.

Jedná se o normální činnost.

## V seznamu příjemců jsou u některých položek uvedena jména a u jiných čísla

Jména a čísla se mohou zobrazovat současně v závislosti na tom, k čemu patří. Adresář faxu obsahuje jména, ostatní databáze čísla.

Jedná se o normální činnost.

## Jedna stránka faxu se tiskne na dvě stránky

K horní části faxu je připojeno záhlaví faxu, které odsouvá text na druhou stránku.

Chcete-li, aby se jedna stránka faxu vytiskla na jednu stránku, nastavte překryvný režim záhlaví nebo upravte nastavení přizpůsobení na stránku.

## Dokument se v průběhu faxování zastaví v podavači

V podavači dokumentů došlo k uvíznutí.

Odstraňte uvíznutí a znovu odešlete fax.

## Hlasitost zvuků vycházejících z faxového příslušenství je příliš vysoká nebo příliš nízká

Je nutné upravit nastavení hlasitosti.

Upravte hlasitost v nabídce Nastavení odesílání faxu a nabídce Nastavení příjmu faxů.

# <span id="page-32-0"></span>8 Technické údaje

- · Produktové specifikace faxové jednotky
- [Náhradní díly a doplňky](#page-33-0)

# Produktové specifikace faxové jednotky

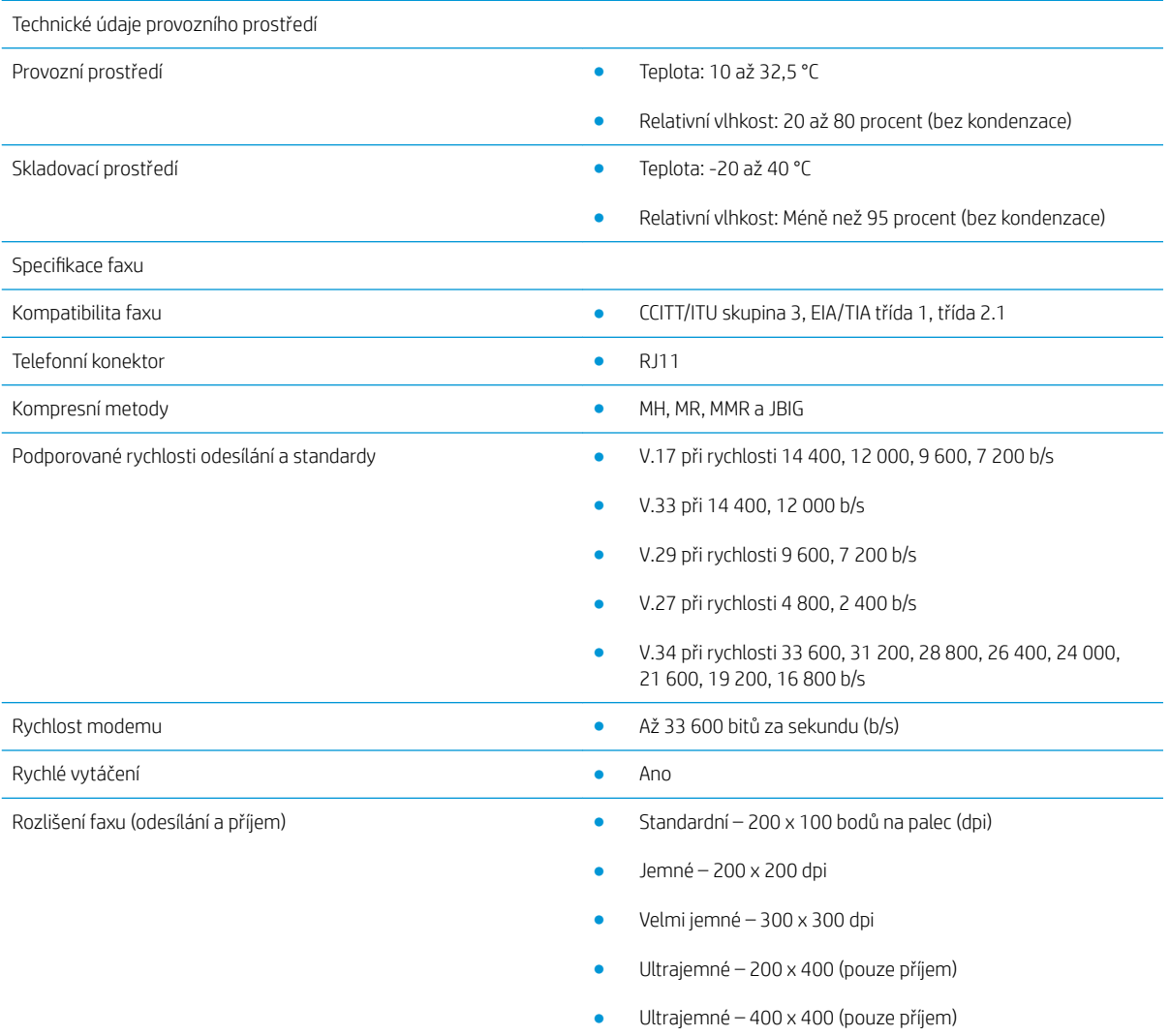

# <span id="page-33-0"></span>Náhradní díly a doplňky

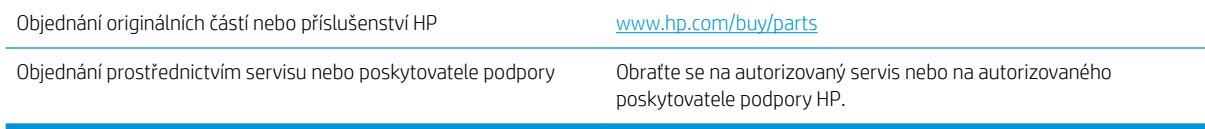

# <span id="page-34-0"></span>Rejstřík

### A

aktualizace firmwaru [5](#page-10-0)

#### D

dokument, symboly [1](#page-6-0)

#### E

elektrostatický výboj [3](#page-8-0)

## F

fax nastavení [7](#page-12-0) požadované nastavení [7](#page-12-0) připojení k telefonní lince [4](#page-9-0) funkce, popis [2](#page-7-0)

### I

instalace [3](#page-8-0) instalace faxové jednotky [3](#page-8-0)

### K

konfigurace nastavení příjmu faxu [9](#page-14-0) nastavení vytáčení [9](#page-14-0) obecná nastavení odesílání faxu [9](#page-14-0) kontrolní seznam problémů [22](#page-27-0) kvalita [19](#page-24-0) kvalita obrazu [19](#page-24-0)

### N

náhradní díly [28](#page-33-0) nastavení obecné odeslání faxu [11](#page-16-0) požadované [7](#page-12-0) příjem faxu [13](#page-18-0) vytáčení faxu [9](#page-14-0) nastavení odeslání [11](#page-16-0) nastavení příjmu [13](#page-18-0)

nastavení vytáčení [9](#page-14-0) nenakonfigurováno [7](#page-12-0)

#### O

obecné problémy [25](#page-30-0) odeslání faxu [15](#page-20-0) ověření funkčnosti faxu [4](#page-9-0)

#### P

poznámky [1](#page-6-0) požadavky na okolní prostředí [27](#page-32-0) požadované nastavení země/oblast [7](#page-12-0) připojení telefonní linky [4](#page-9-0) příslušenství [28](#page-33-0)

### R

rozlišení [27](#page-32-0) rychlost modemu [27](#page-32-0)

## Ř

řešení problémů [21](#page-26-0)

### S

skladování, prostředí [27](#page-32-0) součásti [2](#page-7-0) specifikace [27](#page-32-0) stav, stránka faxového příslušenství [23](#page-28-0) symboly v dokumentu [1](#page-6-0)

## T

telefonní linka, připojení faxové jednotky [4](#page-9-0) tipy [1](#page-6-0)

### U

upozornění [1](#page-6-0)

V varování [1](#page-6-0)